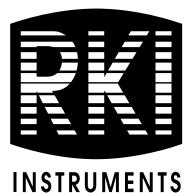

# 04 Series Setup Program Operator's Manual

Part Number: 71-0526 Revision: P1 Released: 3/5/21

www.rkiinstruments.com

# Table of Contents

| Chapter 1: Introduction                                            |
|--------------------------------------------------------------------|
| Overview                                                           |
| System Requirements                                                |
| Chapter 2: Setup                                                   |
| Installing the 04 Series Setup Program6                            |
| IrDA Downloading Cable7                                            |
| Installing an IrDA Adapter Cable                                   |
| Windows <sup>®</sup> Infrared Operation Note                       |
| Chapter 3: Operation                                               |
| Launching the Program9                                             |
| Changing the Password10                                            |
| Connecting an Instrument                                           |
| Downloading Instrument Parameters                                  |
| Turning Off an Instrument                                          |
| Chapter 4: Changing Instrument Parameters (Main Window)14          |
| Manually Editable Parameters (Alarm Points, etc.)                  |
| Date/Time                                                          |
| Clear Logger Data                                                  |
| Restore Default Settings                                           |
| Chapter 5: Changing Instrument Parameters (Detail Settings Window) |
| Parameter Tab-Maintenance                                          |
| Parameter Tab-User                                                 |
| Parameter Tab-Display                                              |
| Station & User Tab                                                 |
| Chapter 6: Using .seq Files to Quickly Load Instrument Parameters  |
| Saving a Configuration File                                        |
| Loading a Configuration File                                       |

| Chapter 7: Calibration      |
|-----------------------------|
| Materials                   |
| Procedure                   |
| Chapter 8: Spare Parts List |

*CAUTION:* Read and understand this manual before using the 04 Series Setup Program. Also read and understand the 04 Series Operator's Manual included with the 04 Series portable gas detection unit.

## **Chapter 1: Introduction**

#### **Overview**

The 04 Series Setup Program allows you to change instrument parameters. It also allows you to save parameter configuration files that can be viewed or used to update another instrument's parameter settings.

This manual will teach you how to:

- install and launch the software
- install the downloading cable (if needed)
- change 04 Series parameters
- save parameter configuration files that can be uploaded to an instrument to change its parameter settings
- upload parameter configuration files to an instrument to change its parameter settings
- perform a calibration

Before you get started, be sure to review the system requirements in the next section.

*CAUTION:* The 04 Series detects oxygen deficiency and elevated levels of oxygen, carbon monoxide, hydrogen sulfide, or other toxic gases, all of which can be dangerous or life threatening. When using the 04 Series, you must follow the instructions and warnings in the 04 Series Operator's Manual to assure proper and safe operation of the unit and to minimize the risk of personal injury.

*CAUTION:* The operator of this instrument is advised that if the equipment is used in a manner not specified in this manual, the protection provided by the equipment may be impaired.

# System Requirements

To use the 04 Series Setup Program, your personal computer must meet the following requirements:

- **Operating Systems:** Windows<sup>®</sup> 7, Windows<sup>®</sup> 8, or Windows<sup>®</sup> 10
- **Processor:** IBM<sup>®</sup> compatible PC running Pentium<sup>®</sup> 2 or higher.
- Memory: 32 MB RAM minimum
- Available Hard Disk Space: 32 MB minimum
- Infrared port or USB port and a USB/IrDA adapter cable

### **Chapter 2: Setup**

### Installing the 04 Series Setup Program

- 1. Launch Windows<sup>®</sup>.
- 2. Exit from all applications and open windows.
- 3. Go to www.rkiinstruments.com/04series.
- 4. Click on the **Download** tab.
- 5. Click the 04 Series Setup Program link.
- 6. A .zip file will begin to download. Select whether you want to open or save the .zip file.
- 7. Extract the contents of the .zip file.
- 8. Double click the setup.exe file.
- 9. Follow the on-screen instructions in the InstallShield Wizard Window to install the program.
- 10. If the InstallShield Wizard finds versions of Windows<sup>®</sup> files on your computer newer than those in the downloaded .zip file, it will ask you if you want to keep these newer files. Click **Yes**.
- 11. When the InstallShield Wizard indicates that installation is complete, click the **Finish** button.

## IrDA Downloading Cable

The instrument uses an on-board infrared port to communicate with a computer. The port complies with IrDA 1.1 protocol standards.

**NOTE:** If your computer has a built-in infrared port that complies with IrDA 1.1 protocol, you do not need an adapter cable to download data.

If your computer does not have an infrared port, you will need to install an IrDA 1.1 compliant IrDA/USB adapter cable on your computer. See pg. 41 for the RKI part number.

#### Installing an IrDA Adapter Cable

**NOTE:** Do not plug the IrDA/USB adapter cable into your computer before installing the driver.

Follow the manufacturer's instructions for installing the cable on your computer. If you do not have installation instructions from the cable manufacturer, see your Windows documentation. In general, you must go to the Control Panel and use the Add Hardware Wizard to install the cable drivers. RKI makes no warranty for the operation or compatibility of the drivers with any particular device.

#### Windows<sup>®</sup> Infrared Operation Note

Before attempting to use the Setup Program with an IrDA adapter cable, you must confirm or change a setting in the Infrared Configuration window.

**NOTE:** If you have a Windows 7 computer, the Infrared Configuration window may not appear. If the Infrared Configuration window does not appear, disregard the directions below.

- 1. Click **Start** on the Windows<sup> $\mathbb{R}$ </sup> Icon Tray.
- 2. If Control Panel is available to select in the Start menu, select it.

If Control Panel is not selectable in the Start menu but Settings is, select Settings, then select Control Panel.

3. If the Control Panel is viewed by category, open the **Hardware and Sound** folder then click "Send or Receive a File" under the **Infrared** section.

If the Control Panel is viewed by icon, click the **Infrared** icon.

4. Click on the Image Transfer tab.

5. Deselect the selection box for "Allow digital cameras to use infrared to transfer images directly to my computer".

| 🕅 Infrared                            |                                             |     |
|---------------------------------------|---------------------------------------------|-----|
| nfrared Image Transfer                | Hardware                                    |     |
| Allow digital camer<br>to my computer | as to use infrared to transfer images direc | tly |
| Received images                       |                                             |     |
| Save received image                   | s here:                                     |     |
| C:\Users\kimberlycoc                  | k\Pictures                                  |     |
| ✓ Open folder after re                | Browse                                      |     |
|                                       |                                             |     |
|                                       |                                             |     |

Figure 1: Image Transfer Tab

- 6. Click OK.
- 7. Close the Control Panel window.

## **Chapter 3: Connection and Downloading**

### Launching the Program

- 1. Double click the **04 Series Config** shortcut on the computer desktop or navigate to the **04 Series Config** program using the **Start** menu.
- 2. The program prompts you to enter a password.

| 🗝 - Setup Program      | × |
|------------------------|---|
| Please input password. |   |
|                        |   |
|                        |   |

Figure 2: Password Window

- 3. The factory-set password is **1939**. See pg. 10 for instructions to change the password.
- 4. The program launches and the Main Window appears.

| 04-Series - Setup Program                                              |                    |                                                         |                                                                         |                   |           |                   |                   |
|------------------------------------------------------------------------|--------------------|---------------------------------------------------------|-------------------------------------------------------------------------|-------------------|-----------|-------------------|-------------------|
| Status<br>O Serial Port                                                | Connect            |                                                         |                                                                         | Read Commands     | Write Co  | ommands           | Setting Commands  |
| - Serial Fort                                                          | Connect            |                                                         |                                                                         | Instrument Info   | rmation   | Update            | Power Off         |
| ownload State                                                          |                    |                                                         |                                                                         | Information Get   | & Save    | Update ID         | Detail Settings   |
|                                                                        |                    |                                                         |                                                                         |                   |           | Date/Time Set     | Change password   |
|                                                                        |                    |                                                         |                                                                         |                   |           | Calibration       | Exit              |
|                                                                        |                    |                                                         |                                                                         |                   |           | Clear Logger Data | Load local file   |
|                                                                        |                    |                                                         |                                                                         |                   |           |                   | Store local file  |
|                                                                        |                    |                                                         |                                                                         | Filename Suffix a | at Save   |                   | Restore Default   |
|                                                                        |                    |                                                         |                                                                         |                   |           |                   | Settings          |
|                                                                        |                    |                                                         |                                                                         |                   |           |                   |                   |
| 04-Series Status<br>Program Number<br>SUM                              |                    | Serial No. (20 C                                        | 1                                                                       |                   |           |                   |                   |
| Program Number SUM PC Date/Time                                        | 5/12/2020 93803 AM | Station ID (16 C                                        | haracters)                                                              |                   |           |                   |                   |
| Program Number                                                         | 5/12/2020 93903 AM | Station ID (16 C<br>User ID (16 Cha                     | haracters)                                                              |                   |           |                   |                   |
| Program Number SUM PC Date/Time                                        | 5/12/2020 93903 AM | Station ID (16 C                                        | haracters) [                                                            | Reset alarm point |           |                   |                   |
| Program Number SUM PC Date/Time                                        | 5/12/2020 93903 AM | Station ID (16 C<br>User ID (16 Cha<br>Interval Trend T | haracters)<br>racters)<br>ïme (Sec) 300                                 | Reset alarm point |           | Calibrat          |                   |
| Program Number SUM PC Date/Time                                        | 5/12/2020 93903 AM | Station ID (16 C<br>User ID (16 Cha<br>Interval Trend T | haracters)                                                              | Reset alarm point | Auto Cal. | Calibrat          | tion<br>CAL Group |
| Program Number SUM Program Number SUM OC Date/Time 04-Series Date/Time |                    | Station ID (16 C<br>User ID (16 Cha<br>Interval Trend T | haracters)  <br>racters)  <br>ime (Sec)  300<br>Warning and Alarm point | Reset alarm point | Auto Cal. | Calibrat          |                   |

**Figure 3: Main Window** 

# Changing the Password

Setup Program access is password-protected. The default password is **1939**. The password can be changed but it cannot be turned off.

- 1. Launch the 04 Series Setup Program as described above.
- 2. An instrument does not need to be connected to change the Setup Program password.
- 3. Click Change password on the right side of the Main Window.

| 04-Series - Setup Program | [P.No.06258]         |                  |                         |         |                       |                   | - 🗆 ×            |
|---------------------------|----------------------|------------------|-------------------------|---------|-----------------------|-------------------|------------------|
| Status<br>Serial Port     | Connect              |                  |                         | Rea     | d Commands —          | Write Commands    | Setting Commands |
| Serial Port               | Connect              |                  |                         |         | Instrument Informat   | ion Update        | Power Off        |
| lownload State            |                      |                  |                         |         | Information Get & S   | ave Update ID     | Detail Settings  |
|                           |                      |                  |                         |         |                       | Date/Time Set     | Change password  |
|                           |                      |                  |                         |         |                       | Galibration       | Exit             |
|                           |                      |                  |                         |         |                       | Clear Logger Data | Load local file  |
|                           |                      |                  |                         |         |                       |                   | Store local file |
|                           |                      |                  |                         |         | Filename Suffix at Sa | ve                | Restore Default  |
|                           |                      |                  |                         |         |                       |                   | Settings         |
|                           |                      |                  |                         |         |                       |                   |                  |
|                           |                      |                  |                         |         |                       |                   |                  |
|                           |                      |                  |                         |         |                       |                   |                  |
|                           |                      |                  |                         |         |                       |                   |                  |
|                           |                      |                  |                         |         |                       |                   |                  |
|                           |                      |                  |                         |         |                       |                   |                  |
|                           |                      |                  |                         |         |                       |                   |                  |
|                           |                      |                  |                         |         |                       |                   |                  |
|                           |                      |                  |                         |         |                       |                   |                  |
| 04-Series Status          |                      |                  |                         |         |                       |                   |                  |
| Program Number            |                      | Serial No. (20 C | haracters)              |         |                       |                   |                  |
| SUM                       |                      |                  |                         |         |                       |                   |                  |
| PC Date/Time              | 5/12/2020 9:39:03 AM | Station ID (16 C | haracters)              |         | •                     |                   |                  |
| 04-Series Date/Time       |                      | User ID (16 Cha  | racters)                |         | •                     |                   |                  |
|                           |                      | Interval Trend 1 | ime (Sec) 300           | ▼ Reset | alarm point           |                   |                  |
|                           |                      |                  |                         |         |                       |                   |                  |
|                           |                      |                  | Warning and Alarm point |         |                       | Calibratio        | n                |
| Gas                       | Warning              | Alarm            | AlarmH                  | STEL    | TWA                   | Auto Cal.         | CAL Group        |
| ()                        |                      |                  |                         |         |                       |                   | A                |
| ()                        |                      |                  |                         |         |                       |                   | n                |

Figure 4: Change password Button

4. Type in the current password and click Current password.

| 🐋 04-Series - Setup Prog | ram X            |
|--------------------------|------------------|
| Input current password.  |                  |
|                          |                  |
|                          | Current password |

5. Enter the new password and click **New Password**.

| 🐋 04-Series - Setup Progra | am           | × |
|----------------------------|--------------|---|
| Input new password.        |              |   |
|                            |              |   |
|                            | New Password |   |

6. Reenter the new password and click Confirm New Password.

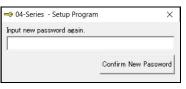

7. Click **OK** in the confirmation window.

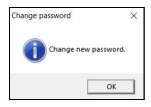

## **Connecting an Instrument**

- 1. Launch the 04 Series Setup Program as described on pg. 9.
- 2. If you are using an IrDA cable, plug the cable into your computer.
- 3. Place the instrument's infrared port 1-2 inches away from the computer or cable infrared port and align the two ports. The 04 Series' infrared port is at the top of the instrument.

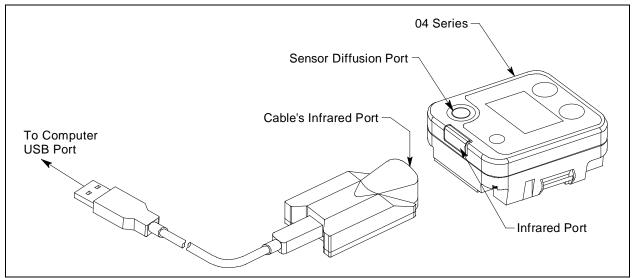

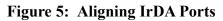

4. Press and hold the instrument's POWER/MODE button. Release it when you hear a beep.

5. When the program establishes a connection with the instrument, the Connect light turns green and "Connection Successful." displays.

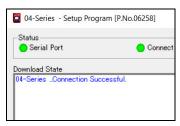

Figure 6: Connection Message

### **Downloading Instrument Parameters**

#### **Instrument Information Button**

Use **Instrument Information** to load a connected instrument's parameters into the Setup Program.

- 1. Launch the 04 Series Setup Program as described on pg. 9.
- 2. Connect a 04 Series as described above.
- 3. Click **Instrument Information**. The program indicates that it is downloading the instrument's parameters.

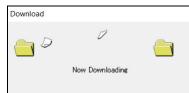

- 4. The instrument's parameter settings are now loaded in the Setup Program.
- 5. If desired, view or change the instrument parameters as described in "Chapter 4: Changing Instrument Parameters (Main Window)" on page 14 and "Chapter 5: Changing Instrument Parameters (Detail Settings Window)" on page 19.

#### information Get & Save Button

Information Get & Save does 2 things:

- Downloads instrument parameters to the Setup Program where they can be viewed and edited, just like **Instrument Information**.
- Saves instrument configuration and most recent calibration information to a .csv file. The default file name is "GP04\_Setting.csv". The Setup Program's Filename Suffix at Save field lets you add a suffix to the file name ("GP04\_Setting[suffix].csv"). All Information Get & Save operations save to the same .csv file until you change the suffix.

# **NOTE:** If you perform an **Instrument Get & Save** operation on an SC-04, an SC04\_Setting.csv file is also created. This file is for factory use and is not for customer use.

- 1. Launch the 04 Series Setup Program as described on pg. 9.
- 2. Connect an 04 Series as described above.
- 3. Type a suffix name into the **Filename Suffix at Save** field. The suffix can be used to differentiate files generated from different instruments or instrument types.
- 4. Click **Information Get & Save**. The program indicates that it is downloading the instrument's parameters.

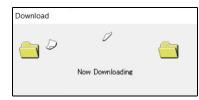

- 5. The file is saved in the following file path: C:\Users\[user name]\AppData\Roaming\ 04Series Config. Hidden folders need to be visible to access this location. Use a spreadsheet program such as Microsoft Excel to open and view the saved .csv file(s). Information changed in .csv files does not affect Setup Program or instrument operation.
- 6. The instrument's parameter settings are now loaded in the Setup Program.
- 7. If desired, use the Setup Program to view or change the instrument parameters as described in "Chapter 4: Changing Instrument Parameters (Main Window)" on page 14 and "Chapter 5: Changing Instrument Parameters (Detail Settings Window)" on page 19.

#### **Turning Off an Instrument**

- 1. With an instrument connected to the program, click **Power Off** and then **Yes** in the window that appears.
- 2. The instrument shuts off and the program's Connect light turns gray.
- **NOTE:** If you shut down the Setup Program without turning off the instrument, the instrument goes into alarm after 3 minutes to indicate that it is not connected to a program. Reset the alarm by either a) starting up the Setup Program and establishing a connection or b) turning the instrument off using POWER/MODE.

# Chapter 4: Changing Instrument Parameters (Main Window)

| Status                                                                                          |                                          |                                                          |                                                            |                                                     | Read Com    | nands             | Write            | Commands          | Set                | ting Commands    |
|-------------------------------------------------------------------------------------------------|------------------------------------------|----------------------------------------------------------|------------------------------------------------------------|-----------------------------------------------------|-------------|-------------------|------------------|-------------------|--------------------|------------------|
| Serial Port                                                                                     | 🔴 Connect                                |                                                          |                                                            |                                                     | Instru      | ment Information  | 1                | Update            |                    | Power Off        |
| wnload State                                                                                    |                                          |                                                          |                                                            |                                                     | Inform      | nation Get & Save |                  | Update ID         |                    | Detail Settings  |
| -SeriesConnection Successfu<br>-Series Instrument Information<br>-Series Instrument Information | l.<br>Download.                          |                                                          |                                                            |                                                     |             |                   | -    -           | Date/Time Set     |                    | Change password  |
| -Series Instrument Information                                                                  | Download Complete.                       |                                                          |                                                            |                                                     |             |                   |                  | Calibration       |                    | Exit             |
|                                                                                                 |                                          |                                                          |                                                            |                                                     |             |                   |                  | Clear Logger Data |                    | Load local file  |
|                                                                                                 |                                          |                                                          |                                                            |                                                     | 0.000       |                   | -                |                   |                    | Store local file |
|                                                                                                 |                                          |                                                          |                                                            |                                                     | Filenar     | e Suffix at Save  | - 11             |                   |                    | Restore Default  |
|                                                                                                 |                                          |                                                          |                                                            |                                                     |             |                   |                  |                   |                    | Settings         |
|                                                                                                 |                                          |                                                          |                                                            |                                                     |             |                   |                  |                   |                    |                  |
| Program Number 06180                                                                            |                                          | Serial No. (20 Cł                                        | naracters)                                                 | <b>5Z3581262</b>                                    |             |                   |                  |                   |                    |                  |
| Program Number  06180<br>SUM  72F8                                                              | 2/2020 10:08:18 AM                       | Serial No. (20 Cf<br>Station ID (16 C                    |                                                            | 5Z3581262<br>[S_JD_001                              |             |                   |                  |                   |                    |                  |
| SUM [72F8<br>PC Date/Time 5/12                                                                  | 2/2020 10:08:18 AM<br>2/2020 10:08:17 AM |                                                          | haracters)                                                 | ,                                                   |             | ×                 |                  |                   |                    |                  |
| Program Number  06180<br>SUM  72F8<br>PC Date/Time  5/12                                        |                                          | Station ID (16 C                                         | haracters)<br>racters)                                     | S_ID_001                                            | Reset alarm |                   |                  |                   |                    |                  |
| Program Number 06180<br>SUM 72F8<br>PC Date/Time 5/13                                           |                                          | Station ID (16 C<br>User ID (16 Cha<br>Interval Trend Tr | haracters)<br>racters)<br>ime (Sec)                        | S_ID_001<br>U_ID_001<br>300                         | Reset alarm |                   |                  | Ga                | libration          |                  |
| Program Number  06180<br>SUM  72F8<br>PC Date/Time  5/12                                        |                                          | Station ID (16 C<br>User ID (16 Cha<br>Interval Trend Tr | haracters)<br>racters)<br>ime (Sec)<br>Warning and<br>Alar | S_ID_001<br>U_ID_001<br>300<br>d Alarm point<br>rmH | Reset alarm |                   | Auto Cal.<br>500 | Ca                | ibration<br>CAL Gr | oup              |

Figure 7: Main Window

## IDs, Alarm Points, etc.

#### **Table 1: Main Window Items**

| Parameter          | Description                                                                                                    |
|--------------------|----------------------------------------------------------------------------------------------------|
| Serial Number      | The serial number is 20 characters. Highlight the existing number, delete it, and type in a new number.                                                    |
| User ID/Station ID | Use the drop down menu to select a new ID. Custom user IDs and station IDs can be generated in the <b>Detail Settings\Station &amp; User</b> tab (pg. 27). |

| Parameter                   |                                                           |                                                                  | Desc                                                                                                    | ription                                                                                                    |                                                                                           |
|-----------------------------|-----------------------------------------------------------|------------------------------------------------------------------|----------------------------------------------------------------------------------------------------|----------------------------------------------------------------------------------------------------|-------------------------------------------------------------------------------------------|
| Interval Trend<br>Time      |                                                           |                                                                  | n menu to select an interv<br>e is shown in the table be                                                                      | ral trend time. Datalogging olow.                                                                                                    | capacity based on                                                                         |
|                             |                                                           |                                                                  | Interval Time                                                                                                    | Datalogging Capacity                                                                                                    |                                                                                           |
|                             |                                                           |                                                                  | 10 seconds                                                                                                    | 10 hours                                                                                                    |                                                                                           |
|                             |                                                           |                                                                  | 20 seconds                                                                                                    | 20 hours                                                                                                    |                                                                                           |
|                             |                                                           |                                                                  | 30 seconds                                                                                                    | 30 hours                                                                                                    |                                                                                           |
|                             |                                                           |                                                                  | 1 minute                                                                                                    | 60 hours                                                                                                    |                                                                                           |
|                             |                                                           |                                                                  | 3 minutes                                                                                                    | 180 hours                                                                                                    |                                                                                           |
|                             |                                                           |                                                                  | 5 minutes                                                                                                    | 300 hours                                                                                                    |                                                                                           |
|                             |                                                           |                                                                  | 10 minutes                                                                                                    | 600 hours                                                                                                    |                                                                                           |
| Alarm Points                | for an a parame                                           | larm poin                                                        | t, the cell's background to<br>you change the alarm poin                                                                      | new value. If you enter an un<br>urns red. You cannot upload<br>nt to an acceptable value. A                                                                                           | l instrument                                                                              |
|                             | O <sub>2</sub>                                            | • 0.0%                                                           | $\leq$ ALARM $\leq$ WARM                                                                                                    | NING ≤ 21.8%                                                                                                    |                                                                                           |
|                             |                                                           | • 20.0%                                                          | $6 \leq \text{ALARM H} \leq 40.$                                                                                              | 0%                                                                                                    |                                                                                           |
|                             | $H_2S$                                                    | 1.0 ppm                                                          | $\leq$ WARNING $\leq$ AL                                                                                                    | $ARM \leq ALARM H \leq$                                                                                                    | 200.0 ppm                                                                                 |
|                             | СО                                                        | 15 ppm                                                           | $\leq$ WARNING $\leq$ ALA                                                                                                    | $ARM \leq ALARM H \leq 2$                                                                                                    | 2000 ppm                                                                                  |
|                             | HCN                                                       | 0.9 ppm                                                          | $\leq$ WARNING $\leq$ AL                                                                                                    | $ARM \leq ALARM H \leq$                                                                                                    | 30.0 ppm                                                                                  |
|                             | NO <sub>2</sub>                                           | 0.50 ppr                                                         | $m \leq WARNING \leq Al$                                                                                                    | $LARM \leq ALARM H \leq$                                                                                                    | 20.00 ppm                                                                                 |
|                             | PH <sub>3</sub>                                           | 0.05 pp1                                                         | n <b>&lt; WARNING &lt;</b> Al                                                                                                 | LARM $\leq$ ALARM H $\leq$                                                                                                    | 20.00 ppm                                                                                 |
|                             | SO <sub>2</sub>                                           | 0.50 ppr                                                         | n ≤ WARNING ≤ Al                                                                                                    | $LARM \leq ALARM H \leq$                                                                                                    | 100.00 ppm                                                                                |
| Reset alarm point<br>button |                                                           | ings saved                                                       | -                                                                                                    | larm points to the RKI defa<br>n in the instrument's Gas Se                                                                                                    | -                                                                                         |
| Auto Cal Value              |                                                           |                                                                  | uto cal value and type in a listed on your calibration                                                                        | a new value. The auto cal va<br>1 gas cylinder.                                                                                                    | alue should match                                                                         |
| Calibration Group           | cylinde<br>CO, $H_2$<br>sions ha<br>and $O_2$<br>calibrat | r.<br>S, $O_2$ , and<br>ave 2 cylin<br>can be ass<br>the with CC | I super-toxic versions just<br>aders. CO and $H_2$ should signed to the same cylinde<br>0 in <u>air</u> , then CO and $O_2$ n | the drop down menu to app<br>have 1 cylinder. CO(-H2)<br>never be assigned to the sar<br>or if you calibrate with CO i<br>eed to be assigned to differ<br>trogen to zero the oxygen so | and $CO/O_2$ ver-<br>me cylinder. CO<br>in <u>nitrogen</u> . If you<br>rent cylinders and |

#### Table 1: Main Window Items

- 1. Launch the 04 Series Setup Program as described on pg. 9.
- 2. Connect an 04 Series as described on pg. 11.
- 3. Download instrument parameters as described on pg. 12.
- 4. Update the desired parameters.
- 5. If you updated the serial number, user ID, or station ID, click **Update ID** and **Yes** in the window that appears.
- 6. The ID information is uploaded to the 04 Series. Click **OK** in the confirmation window once the upload is complete.
- 7. If you updated the interval trend time, alarm points, auto cal value, or calibration group, click **Update** and **Yes** in the window that appears.
- 8. New parameters are uploaded to the 04 Series. Click **OK** in the confirmation window once the upload is complete.

#### **Date/Time**

Performing a **Date/Time Set** operation sets the 04 Series' date and time to the computer's date and time.

- 1. Launch the 04 Series Setup Program as described on pg. 9.
- 2. Connect an 04 Series as described on pg. 11.
- 3. Download instrument parameters as described on pg. 12.
- 4. Click Date/Time Set.
- 5. Click Yes in the window that appears.
- 6. Click **OK** when the upload is complete. The 04 Series' date and time now match the computer's date and time.

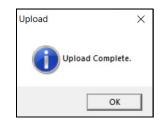

## **Clear Logger Data**

Performing a **Clear Logger Data** operation clears all logged data from the instrument. Be sure to download data to the Datalogging Program before clearing the data.

- 1. Launch the 04 Series Setup Program as described on pg. 9.
- 2. Connect an 04 Series as described on pg. 11.
- 3. Download instrument parameters as described on pg. 12.
- 4. Click Clear Logger Data.
- 5. Click Yes in the window that appears.
- 6. The message window indicates **Start Data Removal** and the Setup Program communicates with the 04 Series.
- 7. After a few minutes, the message window indicates **Data Removal Complete**. All logged data has been cleared from the 04 Series.

| Status        | 11.00     |
|---------------|-----------|
| 😑 Serial Port | 🔴 Connect |

### **Restore Default Settings**

Performing a **Restore Default Settings** operation restores all instrument settings to the RKI default.

- 1. Launch the 04 Series Setup Program as described on pg. 9.
- 2. Connect an 04 Series as described on pg. 11.
- 3. Download instrument parameters as described on pg. 12.
- 4. Click Restore Default Settings.
- 5. Click Yes in the window that appears.
- 6. The program begins uploading the default settings to the instrument.

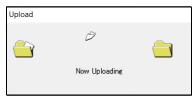

7. Click **OK** when the upload is complete. The RKI default settings are now loaded into the 04 Series.

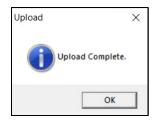

# Chapter 5: Changing Instrument Parameters (Detail Settings Window)

This chapter shows you how to:

- Change instrument parameters in the Parameter tab of the Detail Settings Window. The Parameter tab has 3 sub-tabs of adjustable settings.
- Make custom User IDs and Station IDs in the Station&User tab of the Detail Settings Window.

## Parameter Tab - Maintenance

|              | ]        | Parameter     |             |
|--------------|----------|---------------|-------------|
| U            | ser      | Disp          |             |
| 300000       |          |               |             |
| Latch        |          |               | 190101      |
|              |          |               |             |
| nd On<br>Off |          |               |             |
| Off          |          |               |             |
| s Off        |          |               |             |
| On           |          |               |             |
| Off          |          |               |             |
| vord On      |          |               |             |
|              |          |               | 0400        |
| Off          |          |               | 0100        |
|              |          |               |             |
|              |          |               |             |
|              |          | Zero Follower |             |
| 191102 On    | On       | Zero Follower |             |
|              |          | Zero Follower | _           |
| 1            | 91102 On | 91102 On On   | 91102 On On |

Figure 8: Parameter\Maintenance Tab

| Parameter                      | Description                                                                                                    |
|--------------------------------|----------------------------------------------------------------------------------------------------|
| Battery Change Date            | Keep track of what date the battery was replaced. Format is YYMMDD.                                                                                                    |
| Alarm Pattern                  | Reset:Instrument automatically resets alarm condition once gas reading falls below (rises above<br>for oxygen Warning and Alarm) the alarm setpoint.Latch (factory setting):User must press POWER/MODE or AIR to reset an alarm condition<br>once gas reading falls below (rises above for oxygen Warning and Alarm) the alarm setpoint.                                                                               |
| Zero Adjustment on<br>Demand   | On (factory setting): You can perform a fresh air adjustment by pressing and holding AIR in<br>Measuring Mode.Off: You cannot perform a fresh air adjustment by pressing and holding AIR in Measuring Mode.                                                                                                    |
| Auto Zero Adjustment           | <b>On</b> : You are prompted to do an auto zero operation at the end of the warmup sequence.<br><b>Off</b> (factory setting): You are not prompted to do an auto zero operation at the end of the warmup sequence.                                                                                                    |
| ID Display                     | <u>On</u> : User ID and Station ID screens appear in startup sequence. IDs can be changed in Display<br>Mode if <b>DISP MODE SETTING</b> in the <b>Parameter\User</b> tab is also set to <b>On</b> .<br><u>Off (factory setting)</u> : User ID and Station ID screens do not appear in startup sequence. IDs can-<br>not be changed in Display Mode.                                                                   |
| Display CAL Group<br>Settings  | On (factory setting for CO/O2 and hydrogen-compensated CO versions): CYL SEL item appearsin User and Maintenance Modes' GAS CAL item.Off (factory setting for CO, H2S, and all super toxic gases): CYL SEL item does not appear inUser and Maintenance Modes' GAS CAL item.* This item does not generally need to be changed from its default.                                                                         |
| DISP Suppress                  | <u>On</u> : Zero suppression menu item appears in User Mode.<br><u>Off (factory setting)</u> : Zero suppression menu item does not appear in User Mode. Zero suppression menu item always appears in Maintenance Mode.                                                                                                    |
| DISP Zero Follower             | <u>On</u> : Zero follower menu item appears in User Mode.<br><u>Off (factory setting)</u> : Zero follower menu item does not appear in User Mode. Zero follower<br>menu item always appears in Maintenance Mode.                                                                                                    |
| Enable Maintenance<br>Password | <u>On (factory setting)</u> : Maintenance Mode is password-protected.<br><u>Off</u> : Maintenance Mode is not password-protected.                                                                                                    |
| Maintenance Password           | Defines the 4-digit password needed to enter Maintenance Mode. Factory setting is <b>3000</b> .                                                                                                    |
| Password Protection            | <ul> <li><u>On</u>: A password (defined in User Password field of Parameter\User tab) is required to turn off the 04 Series, reset an alarm condition, clear the Peak reading, perform an auto zero, perform a demand zero, or enter User Mode from the warmup sequence to perform a bump test or calibration.</li> <li><u>Off (factory setting)</u>: A password is not required to turn off the 04 Series.</li> </ul> |
| Sensor Change Date             | Keep track of what date the sensor was replaced. Format is YYMMDD.                                                                                                    |

#### Table 2: Parameter\Maintenance Tab Items

| Parameter     | Description                                                                                                    |
|---------------|----------------------------------------------------------------------------------------------------|
| Suppress      | This item is not intended for field adjustment. The factory setting is <b>On</b> . Suppression values are:<br>O <sub>2</sub> : 0.5% volume<br>H <sub>2</sub> S: 0.3 ppm<br>CO: 2 ppm<br>HCN: 0.5 ppm<br>NO <sub>2</sub> : 0.30 ppm<br>PH <sub>3</sub> : 0.02 ppm<br>SO <sub>2</sub> : 0.20 ppm |
| Zero Follower | This item is not intended for field adjustment. Factory setting is <b>On</b> . The oxygen channel does not support zero follower functionality.                                                                                                    |

Table 2: Parameter\Maintenance Tab Items

- 1. Launch the 04 Series Setup Program as described on pg. 9.
- 2. Connect an 04 Series as described on pg. 11.
- 3. Download instrument parameters as described on pg. 12.
- 4. Click **Detail Settings** and then click on the **Parameter**\**Maintenance** tab.
- 5. For parameters with defined options, click on the current parameter setting and use the drop down menu to choose a new setting.
- 6. For open-ended parameters like **Sensor Change Date**, double click the current setting, delete the current setting, and type in a new one.
- 7. Change other parameters in the **Parameter**\**User** (pg. 22), **Parameter**\**Disp** (pg. 26), or **Station & User** (pg. 27) tabs, if desired.
- 8. Click OK.
- 9. Change parameters in the Main Window (pg. 14), if desired.
- 10. Click Update and Yes in the window that appears.
- 11. New parameters are uploaded to the 04 Series. Click **OK** in the confirmation window once the upload is complete.
- 12. If you changed the serial number, user ID, or station ID in the Main Window, click **Update ID** and **Yes** in the window that appears.
- 13. The ID information is uploaded to the 04 Series. Click **OK** in the confirmation window once the upload is complete.

# Parameter Tab - User

| Station & User                               |                | Parameter |  |  |
|----------------------------------------------|----------------|-----------|--|--|
| Maintenance                                  | User           | Disp      |  |  |
|                                              |                |           |  |  |
| Cal.Limit Display                            | IOn            | •         |  |  |
| Calibration Time Limit(1-365days)            |                | 90        |  |  |
| CalLimit Check                               | Confirm to use |           |  |  |
| Automatic start after successful calibration | On             |           |  |  |
| One Touch Cal. Time(0-180sec)                |                | 0         |  |  |
| Bump Test Limit Display                      | Off            |           |  |  |
| Bump Test Time Limit(0-30days)               |                | 30        |  |  |
| Bump Test Limit Check                        | Confirm to use |           |  |  |
| Automatic start after successful bump test   | On             |           |  |  |
| Bump Test Time(sec)                          |                | 30        |  |  |
| Bump Test Threshold(%)                       |                | 50        |  |  |
| Calibration Time(sec) after Bump Test Failed |                | 60        |  |  |
| Calibration after Bump Test Failed           | On             |           |  |  |
| Lunch Break                                  | Off            |           |  |  |
| Confirmation Beep                            | Off            |           |  |  |
| Confirmation Beep Time(min) 0.5 or 1-99      |                | 5         |  |  |
| LCD Backlight Time(0-255sec)                 |                | 30        |  |  |
| Key Tone                                     | On             |           |  |  |
| DISP MODE SETTING                            | Off            |           |  |  |
| Enable User Password                         | Off            |           |  |  |
| User Password                                |                | 0000      |  |  |
|                                              |                |           |  |  |
|                                              |                |           |  |  |
|                                              |                |           |  |  |
|                                              |                |           |  |  |
|                                              |                |           |  |  |
|                                              |                |           |  |  |
|                                              |                |           |  |  |
|                                              |                |           |  |  |
|                                              |                |           |  |  |

Figure 9: Parameter\User Tab

#### **Table 3: Parameter Tab-User Items**

| Parameter                                                                                                    | Description                                                                                                    |
|----------------------------------------------------------------------------------------------------|----------------------------------------------------------------------------------------------------|
| Cal.Limit Display                                                                                                    | <ul> <li><u>On (factory setting)</u>: Instrument alerts you at startup if a calibration is due. Type of notification depends on Cal.Limit Check setting.</li> <li><u>Off</u>: Instrument does <u>not</u> alert you at startup if a calibration is due.</li> </ul>                                                                                                    |
| Calibration Time Limit                                                                                                    | How often the instrument should be calibrated. Choices are <b>1 - 365</b> days. Factory setting is <b>90</b> days.                                                                                                    |
| Cal.Limit Check<br>Does not affect operation unless<br><b>Cal. Limit Display</b> is set to <b>On</b><br>(factory setting). | <u>Confirm to Use (factory setting)</u> : Press and release AIR to acknowledge calibra-<br>tion is due then continue into Measuring Mode.<br><u>Can't Use</u> : Cannot enter Measuring Mode until a successful calibration is per-<br>formed.<br><u>None</u> : A screen indicates that a calibration is due but warmup continues.                                                      |
| Automatic start after successful calibration                                                                               | <b>On</b> (factory setting): If only one calibration cylinder is assigned, the 04 Series automatically starts its warmup sequence after a <u>successful</u> calibration. If multiple calibration cylinders are assigned, this parameter has no effect on operation. <b>Off</b> : The 04 Series does <u>not</u> automatically start its warmup sequence after a successful calibration. |

#### Table 3: Parameter Tab-User Items

| Parameter                                                                                                    | Description                                                                                                    |
|----------------------------------------------------------------------------------------------------|----------------------------------------------------------------------------------------------------|
| One Touch Cal. Time                                                                                                    | <ul> <li><u>0 seconds (factory setting)</u>: Auto Calibration (A-CAL) item appears in GAS CAL menu instead of Easy Calibration (E-CAL).</li> <li><u>XX seconds</u>: Easy Calibration (E-CAL) item appears in GAS CAL menu instead of Auto Calibration (A-CAL). During a calibration, the instrument counts down from the number of seconds you select.</li> </ul>                  |
| Bump Test Limit Display                                                                                                    | <ul> <li><u>On</u>: Instrument alerts you at startup if a bump test is due. Type of notification depends on <b>Bump Test Limit Check</b> setting.</li> <li><u>Off (factory setting)</u>: Instrument does <u>not</u> alert you at startup if a bump test is due.</li> </ul>                                                                                                    |
| Bump Test Time Limit                                                                                                    | How often the instrument should be bump tested. Choices are 0 to 30 days. Factory setting is 30 days.                                                                                                    |
| Bump Test Limit Check<br>Does not affect operation unless<br><b>Bump Test Limit Display</b> is set<br>to <b>On</b> (factory setting is <b>Off</b> ). | <ul> <li><u>Confirm to Use (factory setting)</u>: Press and release AIR to acknowledge bump test is due then continue into Measuring Mode.</li> <li><u>Can't Use</u>: Cannot enter Measuring Mode until a successful bump test is performed.</li> <li><u>None</u>: A screen indicates that a bump test is due but warmup continues.</li> </ul>                                     |
| Automatic start after successful<br>bump test                                                                                                    | <b>On</b> (factory setting): If only one calibration cylinder is assigned, the 04 Series automatically starts its warmup sequence after a <u>successful</u> bump test. If multiple calibration cylinders are assigned, this parameter has no effect on operation. <b>Off</b> : The 04 Series does <u>not</u> automatically start its warmup sequence after a successful bump test. |
| Bump Test Time                                                                                                    | How long gas is applied during a bump test. Options: <b>30</b> (factory setting), <b>45</b> , <b>60</b> , and <b>90</b> seconds.                                                                                                    |
| Bump Test Threshold                                                                                                    | Percentage of the calibration gas concentration that the response must be within in order to pass bump. Options: <b>10%</b> , <b>20%</b> , <b>30%</b> , <b>40%</b> , and <b>50%</b> (factory setting). <i>Example: A bump test done with 50 ppm and a 50% threshold setting must respond between 25 ppm and 75 ppm to pass.</i>                                                    |
| Calibration Time(sec) after<br>Bump Test Failed                                                                                                    | How long gas is applied during an automatic calibration after a failed bump test.<br>Only applies if <b>Calibration After Bump Test Failed</b> is set to <b>On</b> . <b>Bump Test Time</b> is deducted from this time. Options: <b>60</b> (factory setting), <b>90</b> , and <b>120</b> seconds.                                                                                   |
| Calibration After Bump Test<br>Failed                                                                                                    | <u>On (factory setting)</u> : If a bump test fails, a calibration automatically starts.<br><u>Off</u> : If a bump test fails, a calibration does <u>not</u> automatically start.                                                                                                    |
| Lunch Break                                                                                                    | <ul> <li><u>On</u>: Lunch break feature is on. The instrument asks if you want to resume peak and TWA readings at startup.</li> <li><u>Off (factory setting)</u>: Lunch break feature is off. The instrument resets peak and TWA readings every time it's turned on.</li> </ul>                                                                                                    |

#### Table 3: Parameter Tab-User Items

| Parameter                   | Description                                                                                                    |
|-----------------------------|----------------------------------------------------------------------------------------------------|
| Confirmation Beep           | <ul> <li><u>OFF (factory setting)</u>: The 04 Series does not provide a confirmation alert or non-compliance indicator.</li> <li><u>LED</u>: The 04 Series' LEDs double flash as often as defined by the Confirmation Beep Time parameter to verify that the instrument is operating.</li> <li><u>BUZZER</u>: The 04 Series' buzzer double beeps as often as defined by the Confirmation Beep Time parameter to verify that the instrument is operating.</li> <li><u>LED+BUZZER</u>: The 04 Series' LEDs double flash and the buzzer double beeps as often as defined by the Confirmation Beep Time parameter to verify that the instrument is operating.</li> <li><u>LED+BUZZER</u>: The 04 Series' LEDs double flash and the buzzer double beeps as often as defined by the Confirmation Beep Time parameter to verify that the instrument is operating.</li> <li><u>BUMP/CAL</u>: If a bump test or a calibration is due and if Bump Test Limit Check or Cal.Limit Check is set to Confirm to Use (factory setting) or None, the 04 Series' LEDs double flash as often as defined by the Confirmation Beep Time parameter to indicate a non-compliance. Once a bump test or calibration (depending on which is due) is done, the LEDs stop flashing.</li> </ul> |
| Confirmation Beep Time(min) | Confirmation alert interval. Type of confirmation alert depends on <b>Confirmation</b><br><b>Beep</b> setting. Options: <b>30 seconds</b> , <b>1 - 99 minutes</b> in 1 minute increments. Factory setting is <b>5 minutes</b> .                                                                                                    |
| LCD Backlight Time          | How long the backlight stays on after the last button press. Options: 0 - 255 seconds in 1 second increments. Factory setting is 30 seconds.                                                                                                    |
| Key Tone                    | On (factory setting): Buzzer sounds when button is pressed.<br>Off: Buzzer does not sound when button is pressed.                                                                                                    |
| DISP MODE SETTING           | On: BUZZ.VOL screen appears in Display Mode. USER ID and STN ID screens<br>appear in Display Mode if ID Display in Parameter\Maintenance tab is also set<br>to On (factory setting is Off).<br>Off (factory setting): USER ID, STN ID, and BUZZ.VOL screens do not appear<br>in Display Mode.                                                                                                    |
| Enable User Password        | <u>On</u> : User Mode is password protected.<br><u>Off (factory setting)</u> : User Mode is not password-protected.                                                                                                    |
| User Password               | Defines the password needed to enter User Mode or to turn the instrument off (if <b>Password Protection</b> is set to <b>On</b> in the <b>Parameter</b> \ <b>Maintenance</b> tab). Factory setting is <b>0000</b> .                                                                                                    |

- 1. Launch the 04 Series Setup Program as described on pg. 9.
- 2. Connect an 04 Series as described on pg. 11.
- 3. Download instrument parameters as described on pg. 12.
- 4. Click **Detail Settings** and then click on the **Parameter**\**User** tab.
- 5. For parameters with defined options, click on the current parameter setting and use the drop down menu to choose a new setting.
- 6. For open-ended parameters like **User Password**, double click the current setting, delete the current setting, and type in a new one.

- Change other parameters in the Parameter\Maintenance (pg. 19), Parameter\Disp (pg. 26), or Station & User (pg. 27) tabs, if desired.
- 8. Click OK.
- 9. Change parameters in the Main Window (pg. 14), if desired.
- 10. Click Update and Yes in the window that appears.
- 11. New parameters are uploaded to the 04 Series. Click **OK** in the confirmation window once the upload is complete.
- 12. If you changed the serial number, user ID, or station ID in the Main Window, click **Update ID** and **Yes** in the window that appears.
- 13. The ID information is uploaded to the 04 Series. Click **OK** in the confirmation window once the upload is complete.

## Parameter Tab - Display

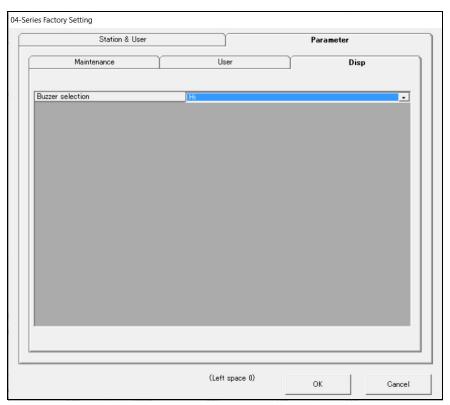

Figure 10: Parameter\Display Tab

#### Table 4: Parameter Tab-Display Items

| Parameter        | Description                                                                |
|------------------|----------------------------------------------------------------------------|
| Buzzer selection | Hi (factory setting): Buzzer volume is high.<br>Low: Buzzer volume is low. |

- 1. Launch the 04 Series Setup Program as described on pg. 9.
- 2. Connect an 04 Series as described on pg. 11.
- 3. Download instrument parameters as described on pg. 12.
- 4. Click **Detail Settings** and then click on the **Parameter\Disp** tab.
- 5. Click on the current parameter setting and use the drop down menu to choose a new setting.
- 6. Change other parameters in the **Parameter**\**Maintenance** (pg. 19), **Parameter**\**User** (pg. 22), or **Station & User** (pg. 27) tabs, if desired.
- 7. Click OK.

- 8. Change parameters in the Main Window (pg. 14), if desired.
- 9. Click Update and Yes in the window that appears.
- 10. New parameters are uploaded to the 04 Series. Click **OK** in the confirmation window once the upload is complete.
- 11. If you changed the serial number, user ID, or station ID in the Main Window, click **Update ID** and **Yes** in the window that appears.
- 12. The ID information is uploaded to the 04 Series. Click **OK** in the confirmation window once the upload is complete.

### Station and User Tab

Use the Station & User tab to define custom user IDs and station IDs.

- 1. Launch the 04 Series Setup Program as described on pg. 9.
- 2. Connect an 04 Series as described on pg. 11.
- 3. Download instrument parameters as described on pg. 12.
- 4. Click Detail Settings and then click on the Station & User tab.
- 5. If you do not currently have any user-defined User IDs or Station IDs programmed into the instrument, the screen appears as shown below.

| human        | & User | Ĩ                  | Pa          | arameter |                  |
|--------------|--------|--------------------|-------------|----------|------------------|
| Station List |        |                    | User List   |          |                  |
| 1 S ID 001   |        |                    | 1 U ID 001  |          |                  |
| 2 S_ID_002   | ^      |                    | 2 U_ID_002  | ^        |                  |
| 3 S ID 003   |        |                    | 3 U_ID_003  |          |                  |
| 4 S_ID_004   |        |                    | 4 U_ID_004  |          |                  |
| 5 S_ID_005   |        |                    | 5 U_ID_005  |          |                  |
| 6 S ID 006   |        |                    | 6 U ID 006  |          |                  |
| 7 S_ID_007   |        |                    | 7 U_ID_007  |          |                  |
| 8 S ID 008   |        |                    | 8 U ID 008  |          |                  |
| 9 S ID 009   |        |                    | 9 U ID 009  |          |                  |
| 10 S_ID_010  |        |                    | 10 U_ID_010 |          |                  |
| 11 S_ID_011  |        |                    | 11 U ID 011 |          |                  |
| 12 S_ID_012  |        |                    | 12 U ID 012 |          |                  |
| 13 S ID 013  |        |                    | 13 U_ID_013 |          |                  |
| 14 S_ID_014  |        |                    | 14 U_ID_014 |          |                  |
| 15 S_ID_015  |        |                    | 15 U_ID_015 |          |                  |
| 16 S_ID_016  |        |                    | 16 U_ID_016 |          |                  |
| 17 S_ID_017  |        |                    | 17 U_ID_017 |          |                  |
| 18 S_ID_018  |        |                    | 18 U_ID_018 |          |                  |
| 19 S_ID_019  |        |                    | 19 U_ID_019 |          |                  |
| 20 S_ID_020  |        |                    | 20 U_ID_020 |          |                  |
| 21 S_ID_021  |        |                    | 21 U_ID_021 |          |                  |
| 22 S_ID_022  |        |                    | 22 U_ID_022 |          |                  |
| 23 S_ID_023  |        | I                  | 23 U_ID_023 |          |                  |
| 24 S_ID_024  |        | Export<br>csv file | 24 U_ID_024 |          | Export<br>csv fi |
| 25 S_ID_025  |        | csv file           | 25 U_ID_025 |          | CSV 11           |
| 26 S_ID_026  |        | Turnert            | 26 U_ID_026 |          | Turnet           |
| 27 S_ID_027  | ~      | Import<br>csv file | 27 U_ID_027 |          | Import<br>csv fi |
| 28 S ID 028  | *      |                    | 28 U ID 028 | *        | 034 11           |

Figure 11: Station & User Tab with Factory IDs

- 6. Click the appropriate **Export csv file** button. The following example shows how to edit Station IDs.
- 7. Navigate to the file storage location, type in a file name, click **Save**, and then click **OK** in the export confirmation window that appears.
- 8. Open the .csv file in a word processing program such as Word, WordPad, or Notepad.

| Station.csv - Notepad      |              |      |                | -    |   | × |
|----------------------------|--------------|------|----------------|------|---|---|
| File Edit Format View Help |              |      |                |      |   |   |
| 1,S_ID_001                 |              |      |                |      |   | ^ |
| 2,S_ID_002                 |              |      |                |      |   |   |
| 3,S_ID_003                 |              |      |                |      |   |   |
| 4,S_ID_004                 |              |      |                |      |   |   |
| 5,S_ID_005                 |              |      |                |      |   |   |
| 6,S_ID_006                 |              |      |                |      |   |   |
| 7,S_ID_007                 |              |      |                |      |   |   |
| 8,S_ID_008                 |              |      |                |      |   |   |
| 9,S_ID_009                 |              |      |                |      |   |   |
| 10,S_ID_010                |              |      |                |      |   |   |
| 11,S_ID_011                |              |      |                |      |   |   |
| 12,S_ID_012                |              |      |                |      |   |   |
| 13,S_ID_013                |              |      |                |      |   |   |
| 14,S_ID_014                |              |      |                |      |   |   |
| 15,S_ID_015                |              |      |                |      |   |   |
| 16,S_ID_016                |              |      |                |      |   |   |
| 17,S_ID_017                |              |      |                |      |   |   |
| 18,S_ID_018                |              |      |                |      |   |   |
| 19,S_ID_019                |              |      |                |      |   | ~ |
| <                          |              |      |                |      |   | > |
|                            | Ln 1, Col 13 | 100% | Windows (CRLF) | UTF- | 8 |   |

Figure 12: Station ID .csv File Opened in Notepad

9. Any existing Station or User IDs are displayed. Factory-loaded Station or User IDs have a SID\_XXX or UID\_XXX format.

10. Delete the existing name and replace it with the desired name. The name can be up to 16 characters long and may be any <u>uppercase letter</u> or <u>number</u>. However, only 8 characters are visible on the instrument screen. If you intend to use the instrument's Display Mode to switch between user and station IDs, make sure that the first 8 characters of each ID are unique.

| Station.csv - Notepad      |              |      |                |      |   | × |
|----------------------------|--------------|------|----------------|------|---|---|
| File Edit Format View Help |              |      |                |      |   |   |
| 1,RIG 4                    |              |      |                |      |   | ^ |
| 2,VALVE 3                  |              |      |                |      |   |   |
| 3,BLDG 10                  |              |      |                |      |   |   |
| 4,S_ID_004                 |              |      |                |      |   |   |
| 5,S_ID_005                 |              |      |                |      |   |   |
| 6,S_ID_006                 |              |      |                |      |   |   |
| 7,S_ID_007                 |              |      |                |      |   |   |
| 8,S_ID_008                 |              |      |                |      |   |   |
| 9,S_ID_009                 |              |      |                |      |   |   |
| 10,S_ID_010                |              |      |                |      |   |   |
| 11,S_ID_011                |              |      |                |      |   |   |
| 12,S_ID_012                |              |      |                |      |   |   |
| 13,S_ID_013                |              |      |                |      |   |   |
| 14,S_ID_014                |              |      |                |      |   |   |
| 15,S_ID_015                |              |      |                |      |   |   |
| 16,S_ID_016                |              |      |                |      |   |   |
| 17,S_ID_017                |              |      |                |      |   |   |
| 18,S_ID_018                |              |      |                |      |   |   |
| 19,S_ID_019                |              |      |                |      |   | ~ |
|                            |              |      |                |      |   | > |
|                            | Ln 3, Col 10 | 100% | Windows (CRLF) | UTF- | 8 |   |

Figure 13: Station ID .csv File Opened in Notepad

- 11. Save the file.
- 12. Click the appropriate **Import csv file** button.

13. Select the file you want to import and click **Open**.

| Station List<br>4<br>LVE 3<br>0,010<br>0,004<br>0,005<br>0,006<br>0,007 | ^                                             |                                                                                                    | 1 U_ID_001<br>2 U_ID_002                                                                                                    | er List                                                                                                    | _                                                                                                    |
|-------------------------------------------------------------------------|-----------------------------------------------|----------------------------------------------------------------------------------------------------|----------------------------------------------------------------------------------------------------|----------------------------------------------------------------------------------------------------|----------------------------------------------------------------------------------------------------|
| LVE 3<br>DG 10<br>D_004<br>D_005<br>D_006                               | ^                                             |                                                                                                    | 2 U_ID_002                                                                                                    |                                                                                                    | ~                                                                                                    |
| LVE 3<br>DG 10<br>D_004<br>D_005<br>D_006                               |                                               |                                                                                                    | 2 U_ID_002                                                                                                    |                                                                                                    |                                                                                                    |
| DG 10<br>D_004<br>D_005<br>D_006                                        |                                               |                                                                                                    |                                                                                                    |                                                                                                    |                                                                                                    |
| D_004<br>D_005<br>D_006                                                 |                                               |                                                                                                    | 3 U ID 003                                                                                                    |                                                                                                    |                                                                                                    |
| D_005<br>D_006                                                          |                                               |                                                                                                    | 4 U_ID_004                                                                                                    |                                                                                                    |                                                                                                    |
| 006                                                                     |                                               |                                                                                                    | 5 U_ID_005                                                                                                    |                                                                                                    |                                                                                                    |
|                                                                         |                                               |                                                                                                    | 6 U_ID_006                                                                                                    |                                                                                                    |                                                                                                    |
| 2 007                                                                   |                                               |                                                                                                    | 7 U_ID_007                                                                                                    |                                                                                                    |                                                                                                    |
| 008                                                                     |                                               |                                                                                                    | 8 U_ID_008                                                                                                    |                                                                                                    |                                                                                                    |
| 009                                                                     |                                               |                                                                                                    | 9 U_ID_009                                                                                                    |                                                                                                    |                                                                                                    |
| 0_010                                                                   |                                               |                                                                                                    | 10 U_ID_010                                                                                                    |                                                                                                    |                                                                                                    |
| 011                                                                     |                                               |                                                                                                    | 11 U_ID_011                                                                                                    |                                                                                                    |                                                                                                    |
| 0_012                                                                   |                                               |                                                                                                    | 12 U_ID_012                                                                                                    |                                                                                                    |                                                                                                    |
| D_013                                                                   |                                               |                                                                                                    | 13 U_ID_013                                                                                                    |                                                                                                    |                                                                                                    |
| D_014                                                                   |                                               |                                                                                                    | 14 U_ID_014                                                                                                    |                                                                                                    |                                                                                                    |
| D_015                                                                   |                                               |                                                                                                    | 15 U_ID_015                                                                                                    |                                                                                                    |                                                                                                    |
| D_016                                                                   |                                               |                                                                                                    | 16 U_ID_016                                                                                                    |                                                                                                    |                                                                                                    |
|                                                                         |                                               |                                                                                                    | 17 U_ID_017                                                                                                    |                                                                                                    |                                                                                                    |
|                                                                         |                                               |                                                                                                    |                                                                                                    |                                                                                                    |                                                                                                    |
|                                                                         |                                               |                                                                                                    |                                                                                                    |                                                                                                    |                                                                                                    |
|                                                                         |                                               |                                                                                                    |                                                                                                    |                                                                                                    |                                                                                                    |
|                                                                         |                                               |                                                                                                    |                                                                                                    |                                                                                                    |                                                                                                    |
|                                                                         |                                               |                                                                                                    |                                                                                                    |                                                                                                    |                                                                                                    |
|                                                                         |                                               | <b>F 1</b>                                                                                                    |                                                                                                    |                                                                                                    | -                                                                                                    |
|                                                                         |                                               |                                                                                                    |                                                                                                    |                                                                                                    | Expo<br>csv                                                                                                    |
|                                                                         |                                               |                                                                                                    |                                                                                                    |                                                                                                    |                                                                                                    |
|                                                                         |                                               | Import                                                                                                    |                                                                                                    |                                                                                                    | Impo                                                                                                    |
|                                                                         | ~                                             |                                                                                                    |                                                                                                    |                                                                                                    | CSA CSA                                                                                                    |
| 0 028                                                                   | *                                             |                                                                                                    | 28 UID 028                                                                                                    |                                                                                                    |                                                                                                    |
|                                                                         | 0010<br>0011<br>0012<br>0013<br>0014<br>00015 | 010<br>011<br>011<br>012<br>012<br>013<br>014<br>015<br>016<br>017<br>017<br>017<br>018<br>019<br>020<br>022<br>022<br>022<br>022<br>022<br>022<br>02 | 0 010<br>0 011<br>0 012<br>0 013<br>0 014<br>0 015<br>0 016<br>0 017<br>0 018<br>0 019<br>0 020<br>0 021<br>0 022<br>0 023<br>0 024<br>0 025<br>0 026<br>0 027<br>0 027<br>0 027<br>0 028<br>0 028<br>0 008<br>0 008<br>0 008<br>0 008<br>0 008<br>0 008<br>0 008<br>0 0<br>0 0 | 010         10         UD 010           011         011         11         UD 010           011         11         UD 011         11         UD 010           011         11         UD 011         11         UD 012           013         113         UD 013         13         UD 013           014         14         UD 015         15         UD 016           016         16         UD 016         16         UD 017           018         119         019         20         UD 020           021         21         UD 020         22         UD 020           022         22         UD 023         23         UD 023           024         Export         25         24         UD 025           026         26         UD 025         26         UD 025           026         27         Tmport         27         UD 025 | 010         10         UD_010           011         11         UD_011           012         12         UD_012           013         13         UD_013           014         14         UD_015           015         15         15           016         16         UD_016           017         17         UD_018           018         18         UD_016           019         19         UD_019           020         20         UD_021           022         22         UD_022           023         24         Export         25           026         24         25         26           026         27         UD_024           027         Import         27         UD_027 |

Figure 14: Station & User Tab with Custom IDs

14. If an ID in the imported file contains an unsupported character (like lowercase letters or a symbol), the ID will be highlighted in red. You must fix the unsupported character in the .csv file and re-import the file to clear the error and continue.

| Station & User |              |          | Ĩ                  | Para        | ameter |                  |
|----------------|--------------|----------|--------------------|-------------|--------|------------------|
| _              | Station List |          |                    | User List   |        |                  |
|                | Rig 4        | <b>^</b> |                    | 1 U ID 001  |        |                  |
|                | VALVE 3      | <u> </u> |                    | 2 U ID_002  | ^      |                  |
|                | BLDG 10      |          |                    | 3 U ID 003  |        |                  |
|                | S ID_004     | l        |                    | 4 U ID_004  |        |                  |
|                | S_ID_005     | - 11     |                    | 5 U_ID_005  |        |                  |
|                | S ID 006     | - 11     |                    | 6 U ID 006  |        |                  |
|                | S ID_007     |          |                    | 7 U ID_007  |        |                  |
|                | S_ID_008     |          |                    | 8 U_ID_008  |        |                  |
|                | S ID_009     |          |                    | 9 U ID_009  |        |                  |
|                | S_ID_010     |          |                    | 10 U_ID_010 |        |                  |
|                | S_ID_011     |          |                    | 11 U_ID_011 |        |                  |
|                | S ID 012     |          |                    | 12 U ID_012 |        |                  |
|                | S_ID_013     |          |                    | 13 U_ID_013 |        |                  |
|                | S ID 014     |          |                    | 14 U ID 014 |        |                  |
|                | S_ID_015     |          |                    | 15 U_ID_015 |        |                  |
|                | S_ID_016     |          |                    | 16 U_ID_016 |        |                  |
|                | S ID 017     |          |                    | 17 U ID 017 |        |                  |
|                | S_ID_018     |          |                    | 18 U ID 018 |        |                  |
|                | S ID 019     |          |                    | 19 U_ID_019 |        |                  |
| 20             | S_ID_020     |          |                    | 20 U_ID_020 |        |                  |
| 21             | S_ID_021     |          |                    | 21 U_ID_021 |        |                  |
| 22             | S_ID_022     |          |                    | 22 U_ID_022 |        |                  |
| 23             | S_ID_023     |          |                    | 23 U_ID_023 |        |                  |
| 24             | S_ID_024     |          | Export             | 24 U_ID_024 |        | Export           |
| 25             | S_ID_025     |          | csv file           | 25 U_ID_025 |        | csv fi           |
| 26             | S_ID_026     |          |                    | 26 U_ID_026 |        |                  |
|                | S_ID_027     |          | Import<br>csv file | 27 U_ID_027 |        | Import<br>csv fi |
| 28             | S ID 028     | ~        | CSV TILE           | 28 U ID 028 | *      | CSV TI           |

Figure 15: Station & User Tab with Invalid Custom ID

15. Click **OK** to save changes and return to the Set window.

16. The new station and user ID lists are now visible in the Main Window. Use the drop down menu to select a current station and user ID.

| 📔 04-Series - Setup Program (P.N                                 | lo.06258]          |                   |                             |      |                         |           |                   | - 🗆 ×                       |
|------------------------------------------------------------------|--------------------|-------------------|-----------------------------|------|-------------------------|-----------|-------------------|-----------------------------|
| Status                                                           | • • • • • •        |                   |                             | Rea  | d Commands              | Write     | Commands          | Setting Commands            |
| 😑 Serial Port                                                    | 😑 Connect          |                   |                             |      | Instrument Informatio   | on        | Update            | Power Off                   |
| Download State                                                   |                    |                   |                             |      | Information Get & Sav   | ve        | Update ID         | Detail Settings             |
| 04-SeriesConnection Successful.<br>04-Series Start Data Removal. |                    |                   |                             |      |                         | -    -    | Date/Time Set     | Change password             |
| 04-Series Data Removal Complete                                  |                    |                   |                             |      |                         |           | Calibration       | Exit                        |
| 04-Series Instrument Information D                               | ownload.           |                   |                             |      |                         |           | Clear Logger Data | Load local file             |
| 04-Series Instrument Information D                               | Jownload Complete. |                   |                             |      |                         | _         |                   | Store local file            |
|                                                                  |                    |                   |                             |      | Filename Suffix at Save | e         |                   | Restore Default<br>Settings |
| 04-Series Status<br>Program Number (06180                        |                    | Serial No. (20 Cf | naracters) <u>523581262</u> |      |                         |           |                   |                             |
| SUM 72F8                                                         |                    |                   | Incontract                  |      |                         |           |                   |                             |
|                                                                  | 2/2020 1:41:14 PM  | Station ID (16 C  | haracters) RIG 4            |      | •                       |           |                   |                             |
| 04-Series Date/Time 5/12                                         | 2/2020 1:41:13 PM  | User ID (16 Cha   |                             |      | <u>^</u>                |           |                   |                             |
|                                                                  | 1                  | Interval Trend Ti |                             |      | <b>,</b>                |           | Calibratio        | n                           |
| Gas                                                              | Warning            | Alarm             | AlarmH                      | STEL | TWA                     | Auto Cal. | Calibratio        | CAL Group                   |
| SO2(100.00ppm)                                                   | 2.00               | 5.00              | 100.00                      | 5.00 | 2.00                    | 5.00      |                   | A                           |
| . , <i>'</i>                                                     |                    |                   |                             |      |                         |           |                   |                             |

**Figure 16: Station ID Selection in Main Window** 

17. Click **Update ID** and then **Yes** in the confirmation window to upload the changes to the instrument.

## Chapter 6: Using .seq Files to Quickly Load Instrument Parameters

Parameter configuration files (.seq files) contain instrument parameters (alarm points, bump test settings, etc.) from a specific configuration. A configuration file can be loaded into an instrument to quickly set the instrument to the desired parameters. Configuration files are most useful to customers who want to set a lot of instruments up with exactly the same parameter settings.

A parameter configuration file can also be used to restore settings in case a factory default ever needs to be done.

## Saving a Configuration File

Saving a configuration file saves information like alarm points and bump test settings but does <u>not</u> save the serial number, user ID, or station ID.

- 1. Launch the Setup Program as described on pg. 9.
- 2. Connect the 04 Series as described on pg. 11.
- 3. Click **Instrument Information** to retrieve the instrument's parameters. The program indicates that it is downloading the parameters.

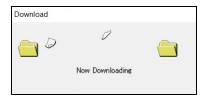

- 4. If necessary, view or change any instrument parameters as described in "Chapter 4: Changing Instrument Parameters (Main Window)" on page 14 and "Chapter 5: Changing Instrument Parameters (Detail Settings Window)" on page 19.
- 5. Click Store local file. The Save As Window appears.

6. Navigate to the location where you want to save the file.

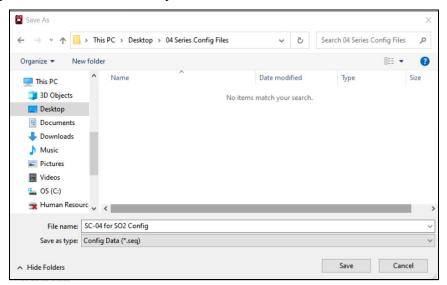

Figure 17: Save As Window

- 7. Type in a file name.
- 8. Click Save. The program saves the file and returns to the Main Window.

#### Loading a Configuration File

Loading a configuration file into an instrument changes information like alarm points and bump test settings and does <u>not</u> change the serial number, user ID, or station ID.

- 1. Launch the Setup Program as described on pg. 9.
- 2. Connect the 04 Series as described on pg. 11.
- 3. Click Load local file.

4. Navigate to the location of the file you wish to load.

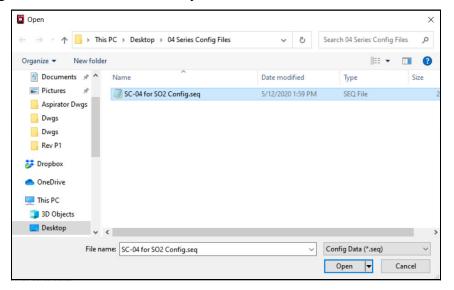

Figure 18: Open Window

- 5. Select the file you wish to load and click **Open**. The program loads the configuration file and displays all of the parameter settings in the Main Window and the Detail Settings Window.
- 6. Click Update and Yes in the window that appears.
- 7. The program begins uploading the configuration file to the instrument.

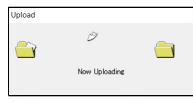

8. Click **OK** when the upload is complete. The program returns to the Main Window. The instrument's parameters have been updated to match those in the configuration file.

| Upload | ×                |
|--------|------------------|
| Ū      | Ipload Complete. |
|        |                  |

## **Chapter 7: Calibration**

#### **Materials**

Calibration gas cylinder

| Channel          | Min. Cal. Gas<br>Concentration | Max. Cal. Gas<br>Concentration |
|------------------|--------------------------------|--------------------------------|
| Oxygen           | 0.0%                           | 18.0%                          |
| Hydrogen Sulfide | 1.0 ppm                        | 200.0 ppm                      |
| Carbon Monoxide  | 15 ppm                         | 2,000 ppm                      |
| Hydrogen Cyanide | 0.9 ppm                        | 30.0 ppm                       |
| Nitrogen Dioxide | 0.50 ppm                       | 20.00 ppm                      |
| Phosphine        | 0.05 ppm                       | 20.00 ppm                      |
| Sulfur Dioxide   | 0.50 ppm                       | 100.00 ppm                     |

**Table 5: Calibration Gas Concentration Limits** 

- 0.25 LPM fixed flow regulator
- Non-absorbent tubing
- Calibration cup

## Procedure

To fully calibrate the sensors, you must do a fresh air adjustment and a span adjustment.

- 1. Launch the Setup Program as described on pg. 9.
- 2. Connect the 04 Series as described on pg. 11.
- 3. Download instrument parameters as described on pg. 12.
- 4. Click Calibration in the Write Commands section of the main window.
- 5. If the 04 Series is in a fresh air environment (environment free of combustible and toxic gases and of normal oxygen content, 20.9%), *make sure the 04 Series has been turned on for at least 45 seconds* and then continue to step 7.

- 6. If the 04 Series is <u>not</u> in a fresh air environment (environment free of combustible and toxic gases and of normal oxygen content, 20.9%):
  - a. Confirm that the regulator knob is turned all the way clockwise. Screw the 0.25 LPM fixed flow regulator onto a zero air cylinder.
  - b. Install the calibration cup onto the 04 Series. Hold the 04 Series with one hand while pushing the calibration cup on to keep the IrDA connection intact. Make sure the calibration cup is oriented as shown in the figure below.

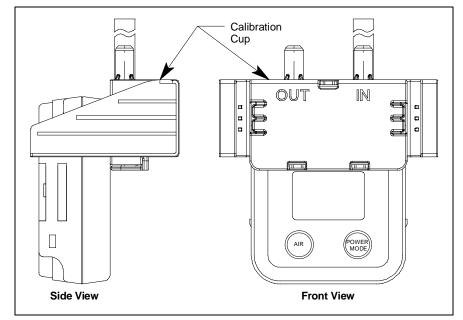

- c. Use tubing to connect the regulator to the inlet of the calibration cup.
- d. Turn the regulator knob counterclockwise to open the regulator.
- e. Allow zero air to flow for 1 minute then continue to step 7.
- 7. Click **Zero** to adjust the zero reading. The example below shows an SC-04 for  $SO_2$ .

| Gas            | Select | Auto Cal.(F) | Current Reading |
|----------------|--------|--------------|-----------------|
| SO2(100.00ppm) | ~      | 5.00         | 0.00            |
| ()             |        |              | -101            |
|                |        |              |                 |

8. Click **OK** in the result window that appears.

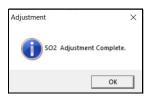

- 9. If you applied zero air, turn the regulator knob clockwise to close the regulator. Unscrew the regulator from the zero air cylinder.
- 10. Be sure the value(s) shown in the Auto Cal. column of the Calibration Window match the value(s) shown on your calibration gas cylinder(s). If it does not match, double click the auto cal value and type in a value that does match. Changing the auto cal value in this window does <u>not</u> change the instrument's auto cal value. To change the instrument's auto cal value, use the Main Window (see pg. 14).
- 11. Be sure the gas you want to calibrate is selected.

| Calibration    |                   |      |                  |
|----------------|-------------------|------|------------------|
| Gas            | Select Auto Cal.( |      | Current Reading  |
| SO2(100.00ppm) |                   | 5.00 |                  |
| ()             |                   |      | -101             |
|                |                   |      |                  |
| Zero           | Span              |      | Exit Calibration |

12. If not already installed for zero air application, install the calibration cup onto the 04 Series. Hold the 04 Series with one hand while pushing the calibration cup on to keep the IrDA connection intact. Make sure the calibration cup is oriented as shown in the figure below.

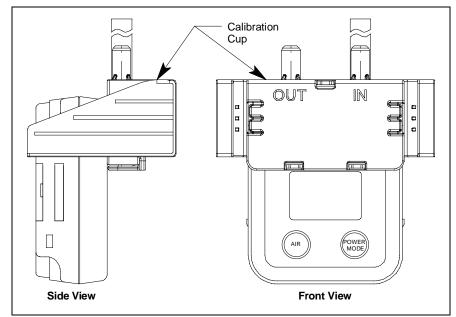

- 13. If necessary, use the tubing to connect the regulator to the inlet of the calibration cup.
- 14. For toxic gas cylinders (like HCN or PH<sub>3</sub>), it is important to vent the regulator while installing it onto the cylinder. Venting the regulator during installation helps prevent air from getting into the cylinder and degrading the gas. Open the regulator by turning the knob counterclockwise and install it onto the cylinder.
- 15. Allow the gas to flow for 1 minute. The gas readings are shown in the **Current Reading** column.
- 16. Click **Span** to perform a span adjustment on the selected channel(s).

| 04-Series Calibration | n |        |              |                 |
|-----------------------|---|--------|--------------|-----------------|
| Calibration —         |   |        |              |                 |
| Gas                   |   | Select | Auto Cal.(F) | Current Reading |
| SO2(100.00ppm)        |   | ~      | 5.00         | 4.70            |
| ()                    |   |        |              | -101            |
|                       |   |        |              |                 |
|                       |   |        |              |                 |

17. Click **OK** in the result window that appears. If the span adjustment fails, the gas reading displays in the result window.

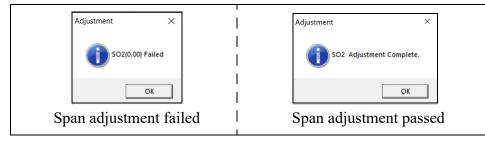

- 18. Turn the regulator knob clockwise to close the regulator.
- 19. If necessary, repeat step 10 through step 18 for the other gas channel.
- 20. Unscrew the regulator from the cylinder and remove the calibration cup from the 04 Series.
- 21. Click **Exit Calibration** to return to the Main Window.

## **Chapter 8: Spare Parts List**

| Part Number  | Description                                                                                                    |
|--------------|----------------------------------------------------------------------------------------------------|
| 47-5084      | USB/IrDA adapter, Legasic, module only (for use with all premier portables)                                                       |
| 47-5084RK-01 | USB/IrDA adapter, Legasic, module and cable (for use with all premier portables)                                                  |
| 47-5085RK    | USB A to USB mini cable, 6 feet, for 47-5084RK USB/IrDA adapter                                                                   |
| 71-0526      | 04 Series Setup Program Operator's Manual (this document)                                                                         |
| 81-0000RK-51 | Calibration cylinder, 200 ppm $H_2$ in air, 34 liter steel                                                                        |
| 81-0062RK-01 | Calibration cylinder, 50 ppm CO in N <sub>2</sub> , 34 liter steel                                                                |
| 81-0062RK-03 | Calibration cylinder, 50 ppm CO in N <sub>2</sub> , 103 liter                                                                     |
| 81-0064RK-01 | Calibration cylinder, 50 ppm CO in air, 34 liter steel                                                                            |
| 81-0064RK-03 | Calibration cylinder, 50 ppm CO in air, 103 liter                                                                                 |
| 81-0076RK-01 | Calibration cylinder, zero air, 34 liter steel                                                                                    |
| 81-0076RK-03 | Calibration cylinder, zero air, 103 liter                                                                                         |
| 81-0078RK-01 | Calibration cylinder, 100% nitrogen, 34 liter steel                                                                               |
| 81-0078RK-03 | Calibration cylinder, 100% nitrogen, 103 liter                                                                                    |
| 81-0151RK-02 | Calibration cylinder, 25 ppm $H_2S$ in nitrogen, 58 liter                                                                         |
| 81-0151RK-04 | Calibration cylinder, 25 ppm $H_2S$ in nitrogen, 34 liter aluminum                                                                |
| 81-0170RK-02 | Calibration cylinder, 5 ppm SO <sub>2</sub> in nitrogen, 58 liter                                                                 |
| 81-0170RK-04 | Calibration cylinder, 5 ppm SO <sub>2</sub> in nitrogen, 34 liter aluminum                                                        |
| 81-0180RK-02 | Calibration cylinder, 10 ppm NO <sub>2</sub> in nitrogen, 58 liter                                                                |
| 81-0180RK-04 | Calibration cylinder, 10 ppm NO <sub>2</sub> in nitrogen, 34 liter aluminum                                                       |
| 81-0186RK-02 | Calibration cylinder, 5 ppm PH <sub>3</sub> in nitrogen, 58 liter                                                                 |
| 81-0196RK-02 | Calibration cylinder, 10 ppm HCN in nitrogen, 58 liter                                                                            |
| 81-0196RK-04 | Calibration cylinder, 10 ppm HCN in nitrogen, 34 liter aluminum                                                                   |
| 81-1050RK-25 | Regulator, fixed flow, 0.25 LPM, with gauge and knob, for 17 liter and 34 liter steel cylinders (cylinders with external threads) |

#### Table 6: Spare Parts List

#### Table 6: Spare Parts List

| Part Number   | Description                                                                                                    |
|---------------|----------------------------------------------------------------------------------------------------|
| 81-1051RK-25  | Regulator, fixed flow, 0.25 LPM, with gauge and knob, for 34 liter aluminum, 58 liter, and 103 liter cylinders (cylinders with internal threads)              |
| 81-1146       | Calibration cup                                                                                                    |
| 81-CO04C-LV   | Calibration kit: 34 liter steel cylinder of 50 ppm CO in $N_2$ , 34 liter steel cylinder of 200 ppm H <sub>2</sub> , regulator, tubing, calibration cup, case |
| 81-SC04HCN-LV | Calibration kit for HCN SC-04: 34 liter aluminum cylinder of 10 ppm HCN in $N_2$ , regulator, tubing, calibration cup, case                                   |
| 81-SC04NO2-LV | Calibration kit for NO <sub>2</sub> SC-04: 34 liter aluminum cylinder of 10 ppm NO <sub>2</sub> in N <sub>2</sub> , regulator, tubing, calibration cup, case  |
| 81-SC04PH3-LV | Calibration kit for $PH_3$ SC-04: 34 liter aluminum cylinder of 0.5 ppm $PH_3$ in $N_2$ , regulator, tubing, calibration cup, case                            |
| 81-SC04SO2-LV | Calibration kit for SO <sub>2</sub> SC-04: 34 liter aluminum cylinder of 5 ppm SO <sub>2</sub> in N <sub>2</sub> , regulator, tubing, calibration cup, case   |